**Customer Support Guide Corporate Registry Business Name Cancellation**

Date: March 2023

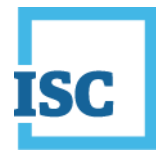

### <span id="page-1-0"></span>**Disclaimer**

Materials in this document are for demonstration purposes only. The characters and events depicted are fictional. Any similarity to real events or persons (whether living or deceased) is unintentional.

Transaction forms can change from time to time. Although we do everything we can to ensure transactions are processed in a timely way, use of outdated forms may result in delays or incomplete transactions. Using the most up-to-date form will help ensure your transactions are processed without delay.

Visit the ISC website to access the most recent versions of the forms. ISC does not accept responsibility for any losses resulting from the use of outdated forms.

Copyright © 2023 by ISC.

All rights reserved. No part of this publication may be copied, reproduced, translated or reduced to any electronic medium or machinereadable form, in whole or part, without prior written permission of ISC.

While every reasonable precaution has been taken in the preparation of this document, the authors and publishers assume no responsibility for errors or omissions or for uses made of the material contained herein and the decisions based on such use. Neither the authors nor the publishers make any warranties or guarantees of any kind, either expressed or implied. Neither the authors nor the publishers shall be liable for any indirect, special, incidental, or consequential damages arising out of the use or inability to use the contents of this document, whether the publisher has been advised of the use of this publication or not.

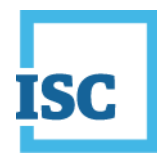

# <span id="page-2-0"></span>**Revision History**

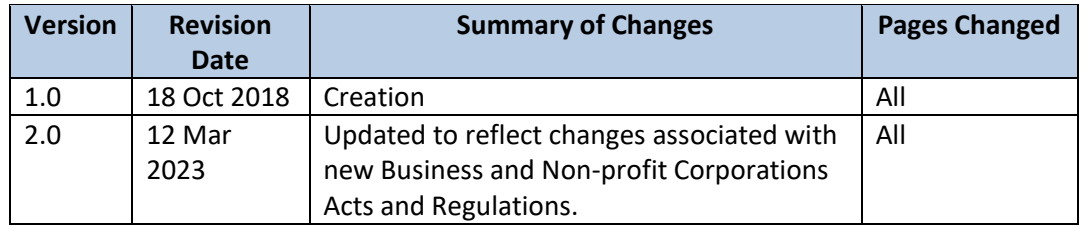

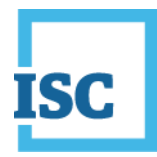

### <span id="page-3-0"></span>**Formatting Note**

In this manual, underlining is used to emphasize important points.

**Bold type** is used to identify key terms the first time they appear in the manual. It is also used for:

- The names of documents. The titles of standardized documents, such as forms, are capitalized as well as bolded.
- Computer applications.
- Specific screens, screen sections, buttons, menus, menu options and fields in those applications.

*Italics* are used for the titles of acts and regulations.

Green text is used for cross-references. If you are using a PDF version of this document, you can click on this text to go directly to the page number or section indicated.

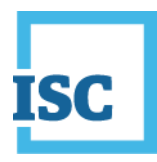

#### **Table of Contents**

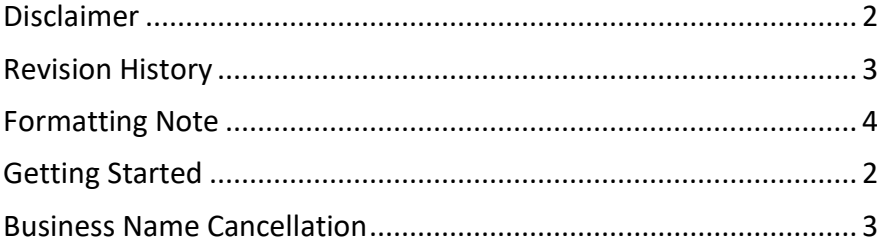

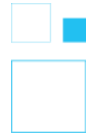

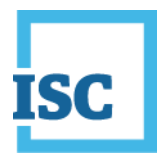

### <span id="page-5-0"></span>**Getting Started**

To start:

- 1. Go to<https://corporateregistry.isc.ca/>
- 2. Enter your username and password.

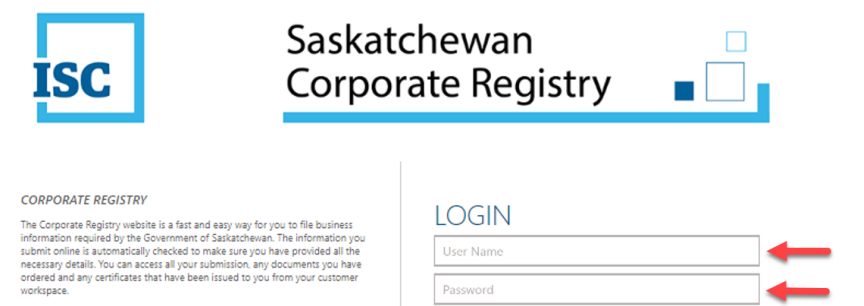

2 Forgot Password?<br>2 Forgot User Name?

By logging in, you accept the Terms and Conditions of Use, effective<br>November 24<sup>th</sup>, 2021.

## 3. Click **Login**. Your **dashboard** will display.

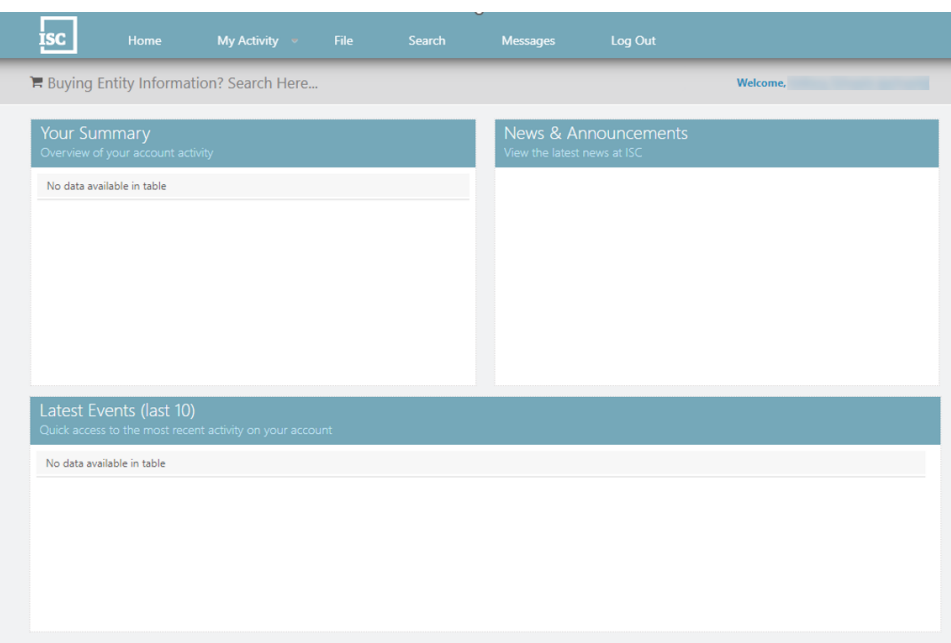

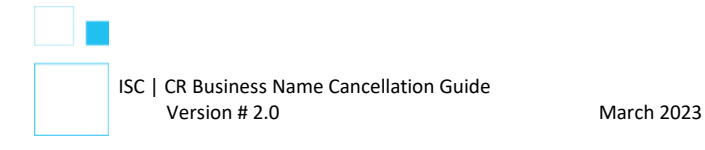

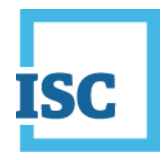

### <span id="page-6-0"></span>**Business Name Cancellation**

• Once logged-in to the Corporate Registry Application, choose File at the top middle of the page.

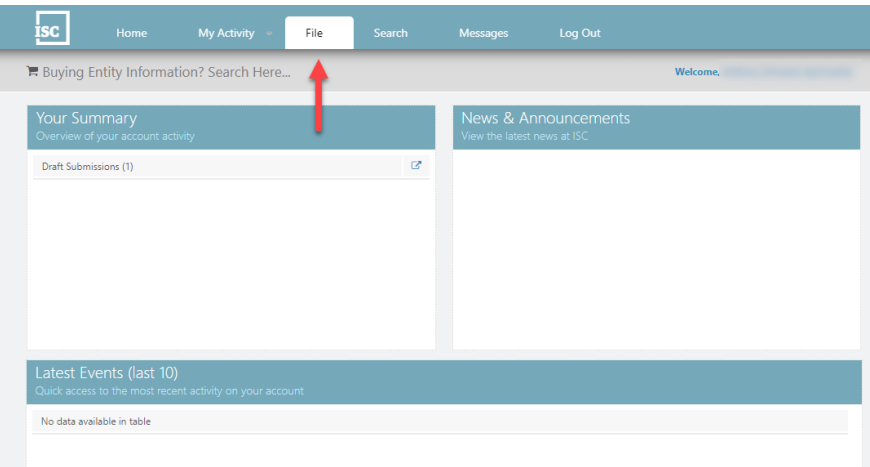

• Go to Update Entity on the right, enter your Entity Number or name to search for the company you want to file for. When the name populates, click on it.

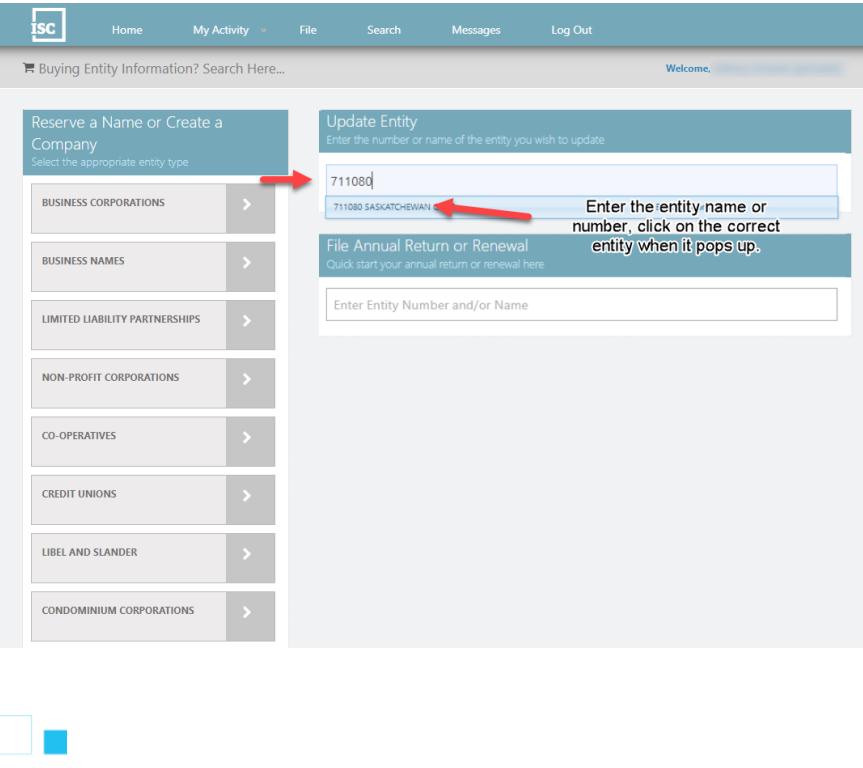

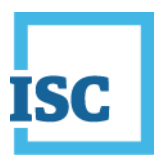

• A new page will show you **All Forms** you can file for the Entity. Click on **Cancellation**.

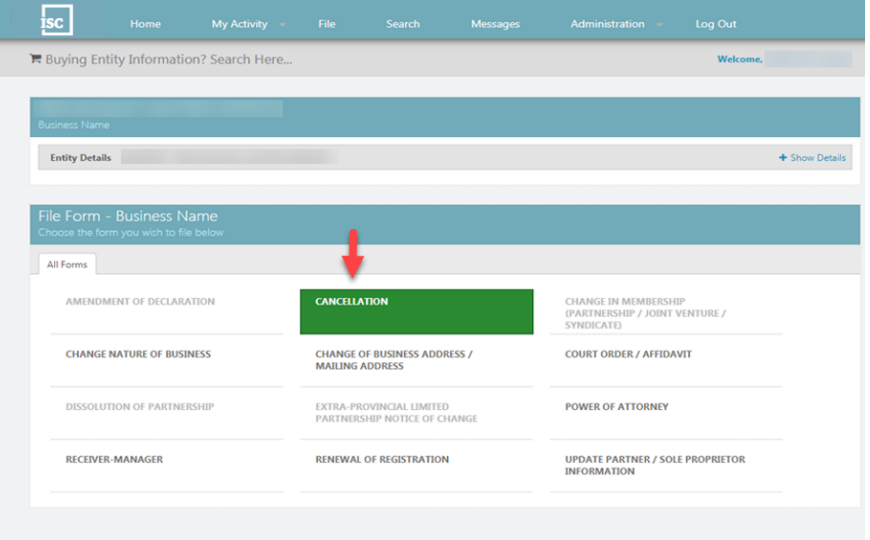

- An Access Code is required to allow you access into the Cancellation File Form.
	- o You can find an Access Code in your Renewal Notice, or
	- o You can enter in one you have created yourself, or
	- o If you are unable to locate or remember one you have created yourself, click on **click here** to request a new Access Code for this Entity. An email will be sent to you when one is pending.
	- o Once you entered the Access Code click **Continue**.

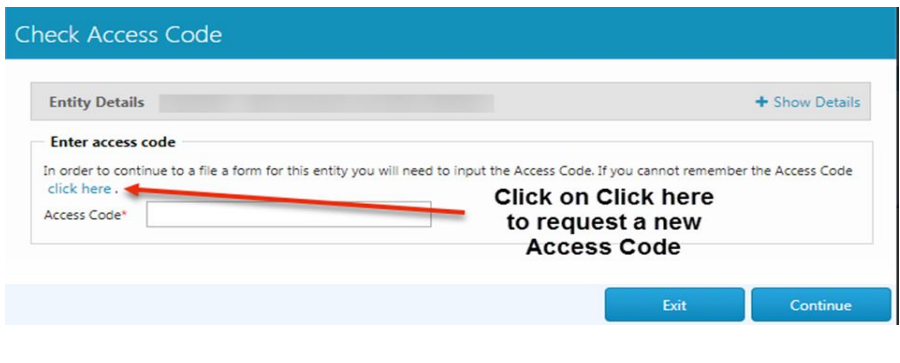

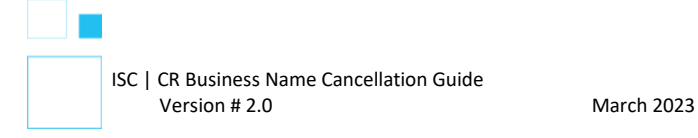

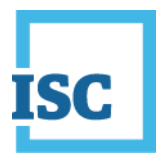

- Follow all of the steps in the Cancellation Form to the Summary. Click Submit in the Summary step to send in your submission to Corporate Registry and make a payment.
- If you would like a printed copy of the Summary, click on the link Submission Form Document on your confirmation page. You can download the PDF. You can also locate the Summary in the future under My Activity, Submission or back to the Dashboard (Home) and you can view Registered Submissions under Your Summary.

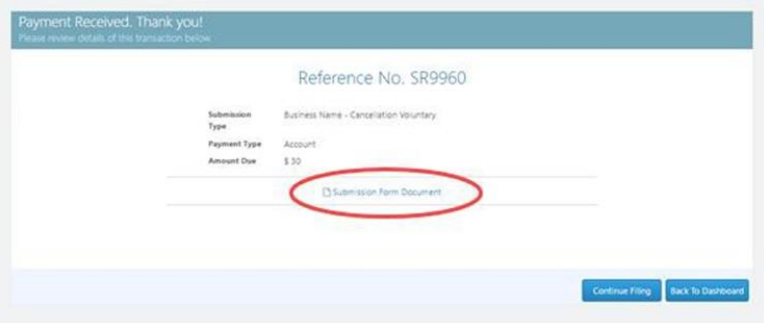

• To confirm your submission is registered, you can view the Latest Events on your Dashboard (Home). Open the message for the Registered Submissions that matches your SR# you received on the confirmation page.

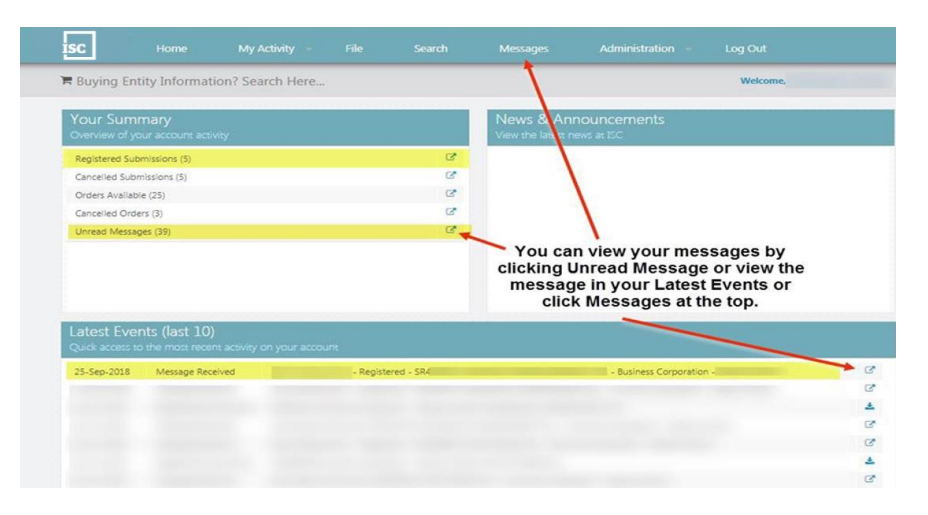

*Disclaimer: The Corporate Registry cannot provide legal advice about your file form. Please contact a lawyer to discuss your legal concerns.*

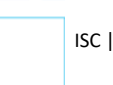